【インターネット講習会用のプラグインをダウンロードする方法】

当日アクセスされてもプラグインは設定されますが、初めて WebEx にログインされる方は、ダウンロードに数分か かることがありますので、下記方法により設定されることをお勧めします。

① [https://thomsonscientific.webex.com](https://thomsonscientific.webex.com/) にアクセスし、Training Centerをクリック。

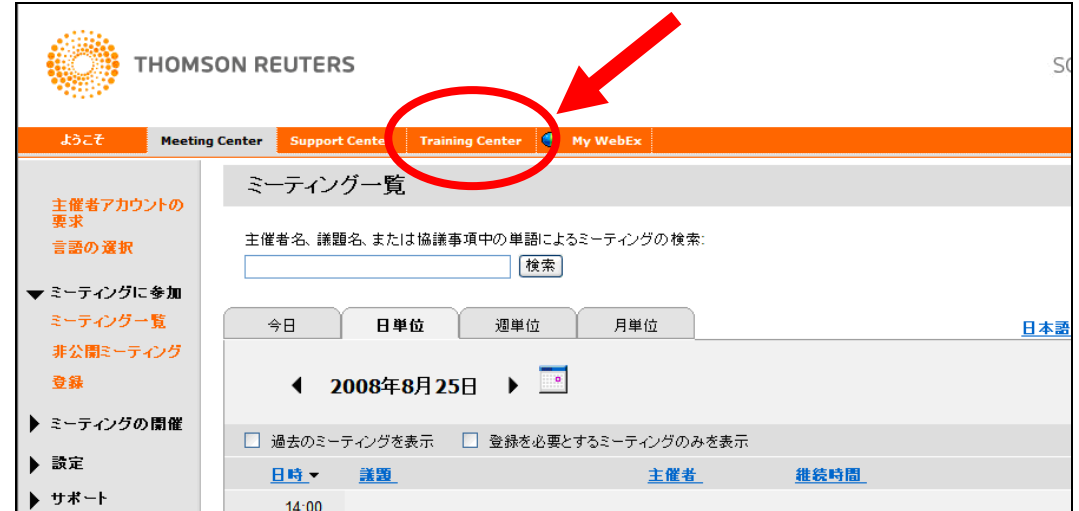

② Training Center の画面、左下の▼設定の 「トレーニングマネージャー」をクリック。

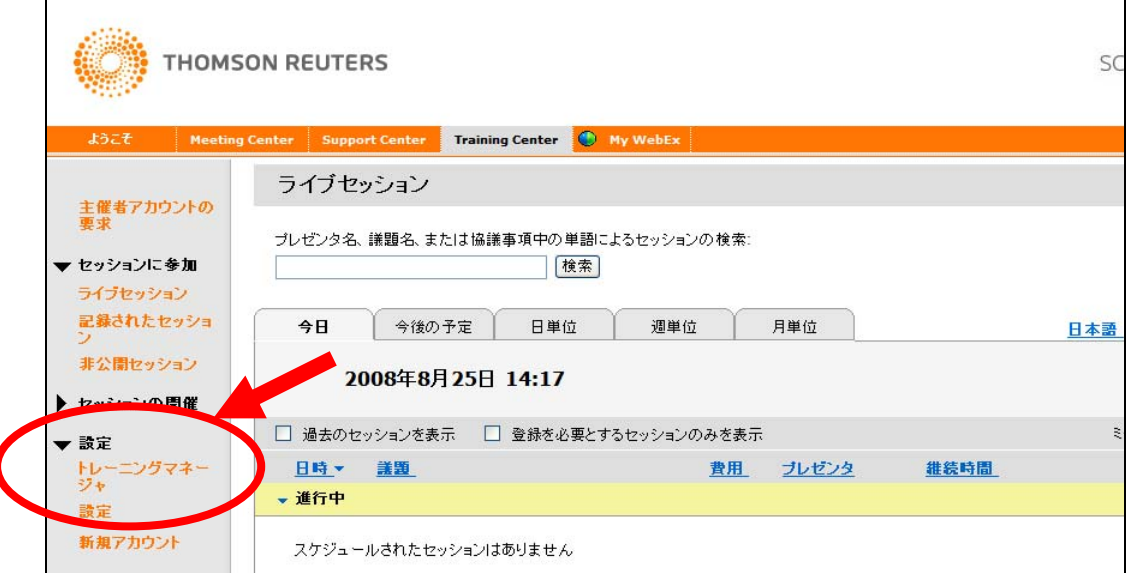

③ 「トレーニングマネージャーのセットアップ」の設定をクリックします。

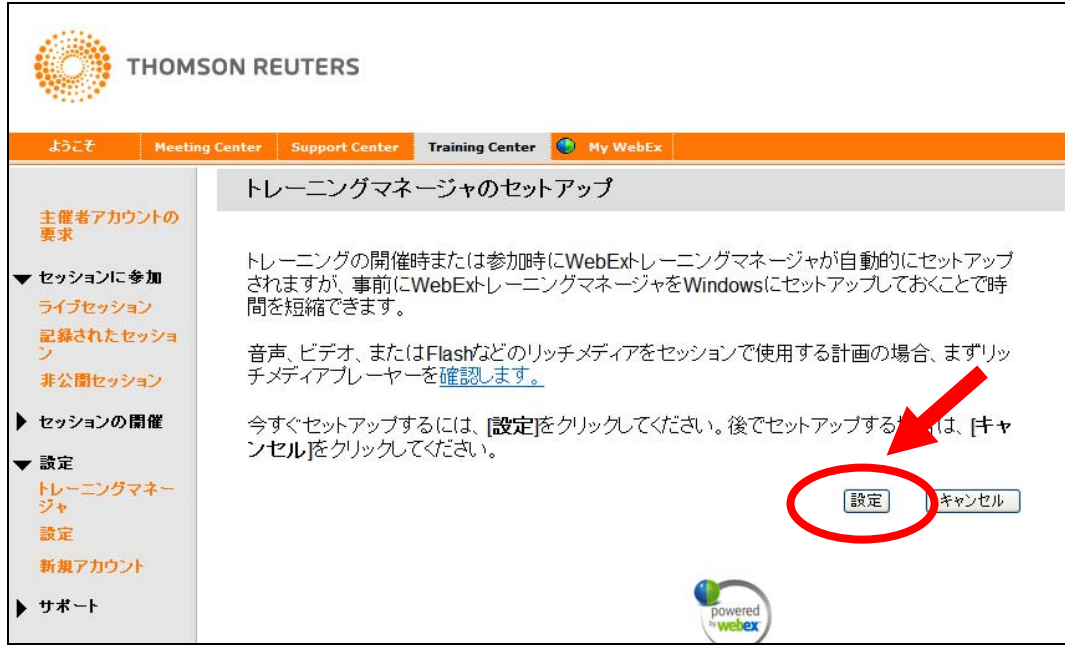